# **RUT230 Hotspot (legacy WebUI)**

[Main Page](https://wiki.teltonika-networks.com/view/Main_Page) > [RUT Routers](https://wiki.teltonika-networks.com/view/RUT_Routers) > [RUT230](https://wiki.teltonika-networks.com/view/RUT230) > [RUT230 Manual](https://wiki.teltonika-networks.com/view/RUT230_Manual) > [RUT230 Legacy WebUI](https://wiki.teltonika-networks.com/view/RUT230_Legacy_WebUI) > [RUT230 Services section \(legacy\)](https://wiki.teltonika-networks.com/view/RUT230_Services_section_(legacy)) > **RUT230 Hotspot (legacy WebUI)**

The information in this page is updated in accordance with firmware version **[RUT2XX\\_R\\_00.01.14.7](http://wiki.teltonika-networks.com/images/1/14/RUT2XX_R_00.01.14.7_WEBUI.bin)**.

*Notice: This device has entered it's EOL (End of Life) cycle. For more information, visit our EOL policy [here](https://teltonika-networks.com/support/eol-products). Temporarily, some content in this page might not match features found in firmware listed above.*

*Note: this user manual page is for RUT230's old WebUI style available in earlier FW versions. [Click](http://wiki.teltonika-networks.com/view/RUT230_Hotspot) [here](http://wiki.teltonika-networks.com/view/RUT230_Hotspot) for information based on the latest FW version.*

 $\Box$ 

# **Contents**

- [1](#page--1-0) [Summary](#page--1-0)
- [2](#page--1-0) [General](#page--1-0)
	- [2.1](#page--1-0) [External Radius](#page--1-0)
	- [2.2](#page--1-0) [Internal Radius](#page--1-0)
	- [2.3](#page--1-0) [Without Radius](#page--1-0)
		- [2.3.1](#page--1-0) [Users Configuration](#page--1-0)
		- [2.3.2](#page--1-0) [Session Templates](#page--1-0)
	- [2.4](#page--1-0) [Advertisement](#page--1-0)
	- [2.5](#page--1-0) [MAC auth](#page--1-0)
	- [2.6](#page--1-0) [SMS OTP](#page--1-0)
	- [2.7](#page--1-0) [Walled Garden](#page--1-0)
- [3](#page--1-0) [Restricted Internet Access](#page--1-0)
- [4](#page--1-0) [Logging](#page--1-0)
	- o [4.1](#page--1-0) [FTP Upload Settings](#page--1-0)
	- $\circ$  [4.2](#page--1-0) [Log](#page--1-0)
	- [4.3](#Wifi_Log.2FSMS_OTP_Log) [Wifi Log/SMS OTP Log](#Wifi_Log.2FSMS_OTP_Log)
- [5](#page--1-0) [Landing Page](#page--1-0)
	- [5.1](#page--1-0) [Template](#page--1-0)
- [6](#page--1-0) [Radius Server](#page--1-0)
	- [6.1](#page--1-0) [Session Settings](#page--1-0)
	- [6.2](#page--1-0) [Users Configuration Settings](#page--1-0)
	- [6.3](#page--1-0) [Clients Configuration Settings](#page--1-0)
- [7](#page--1-0) [Statistics](#page--1-0)
- [8](#page--1-0) [Manage](#page--1-0)

## **Summary**

Wireless **Hotspots** are essentially Wireless Access Points - they provide network and/or internet

access to other WiFi devices. The difference is that Hotspots are a lot more versatile when it comes to managing, monitoring and authenticating the wireless network's users. For example, while Wireless APs can be password protected, with Hotspots you can configure different users with different names, passwords, even data limits and data speeds and more.

This chapter of the user manual provides an overview of the Hotspot page for RUT230 devices.

# **General**

 $\pmb{\times}$ 

The **General** tab is where most of the Hotspot configurations take place. This section will be divided into six sub-sections - one for each **Authentication mode**, since the chosen **Authentication mode** will define how the Hotspot will be configured in general.

#### **External Radius**

**External Radius** authentication mode uses an external Radius server, to which you have to provide an address to, instead of using the router's internal Radius server.

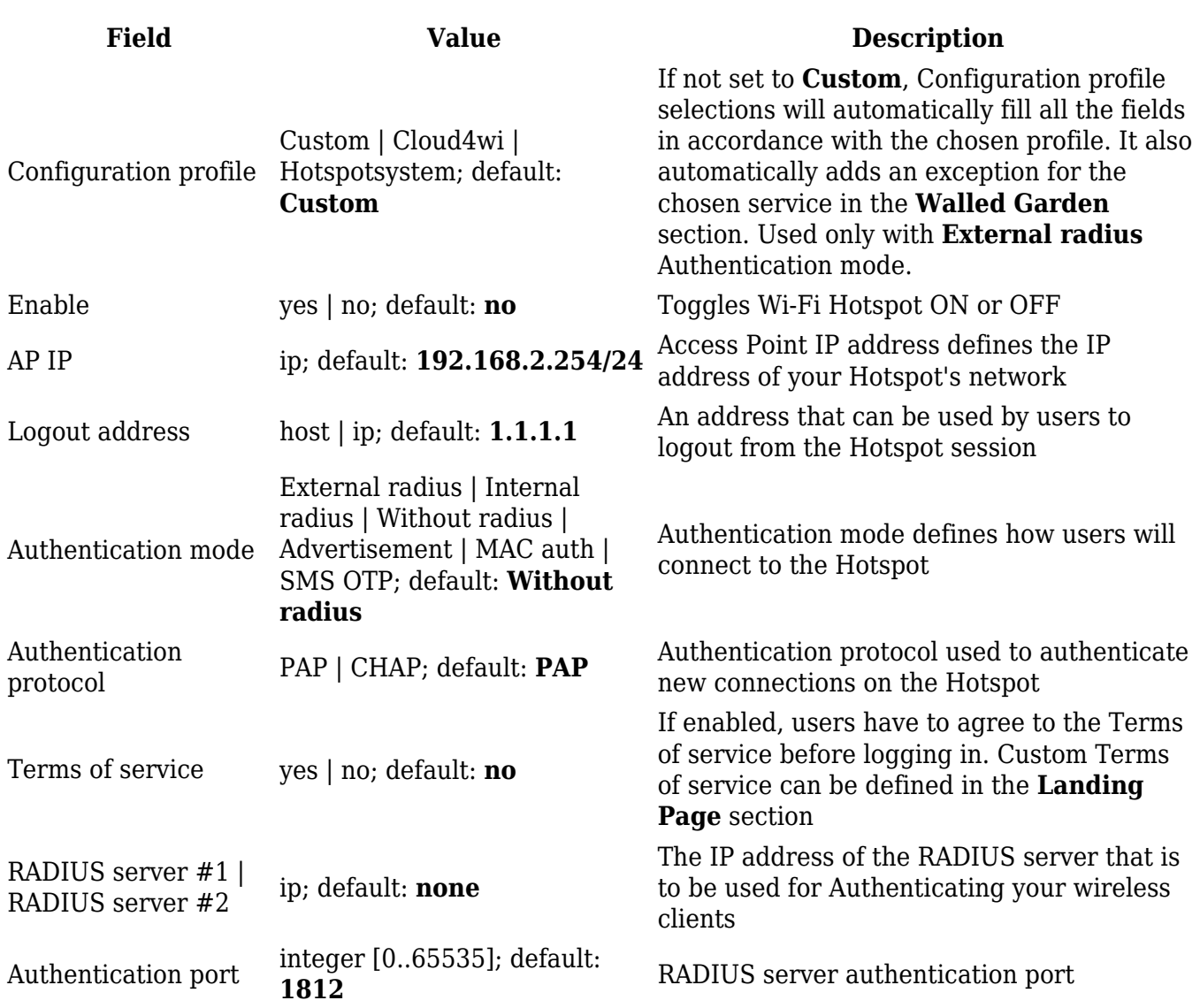

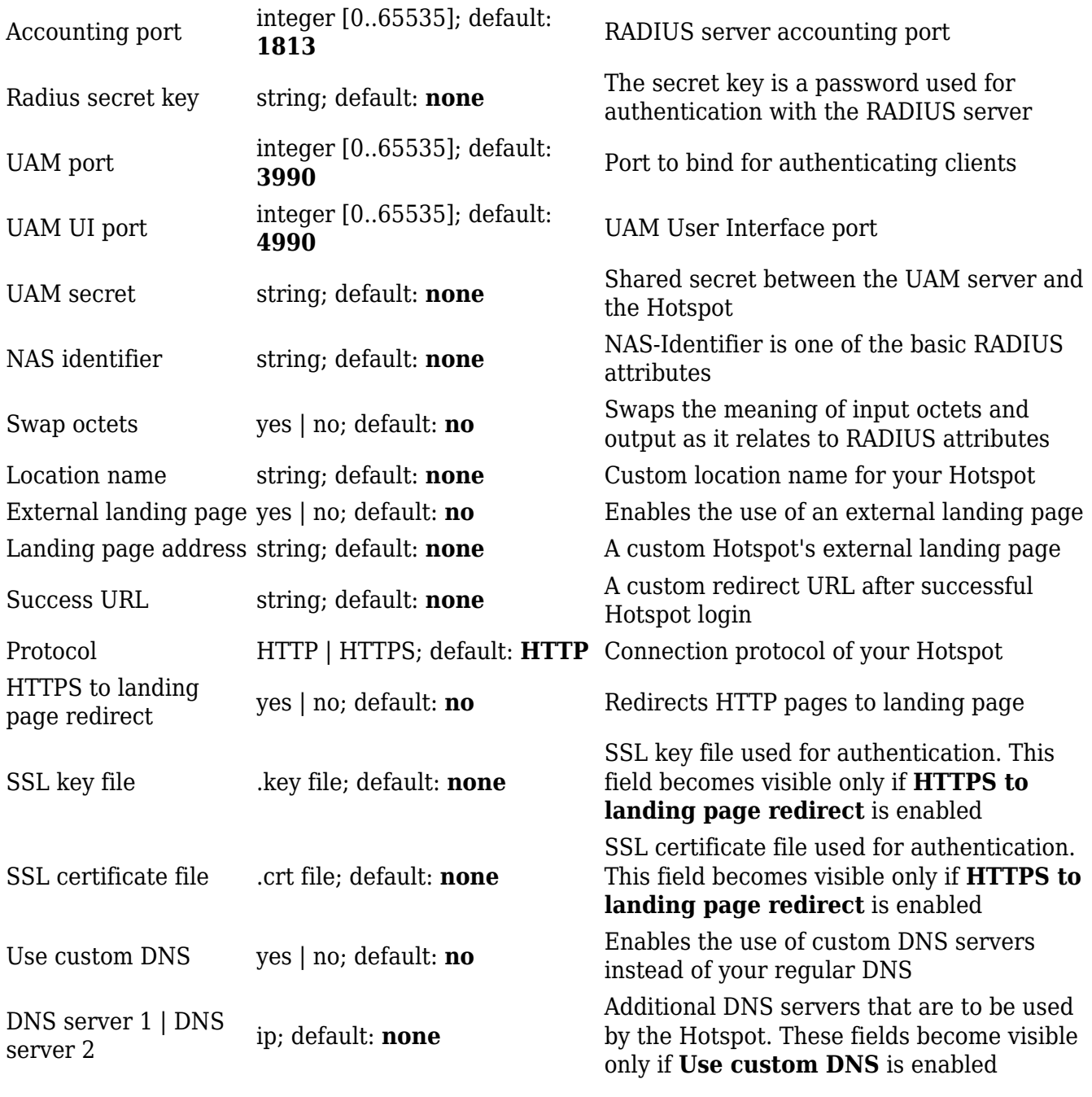

## **Internal Radius**

**Internal Radius** is Authentication mode that uses the router's internal RADIUS server for authentication. Teltonika routers' RADIUS server has RFC 2866 RADIUS Accounting and RFC 2869 RADIUS Extensions implemented.

 $\pmb{\times}$ 

**Field Value Description**

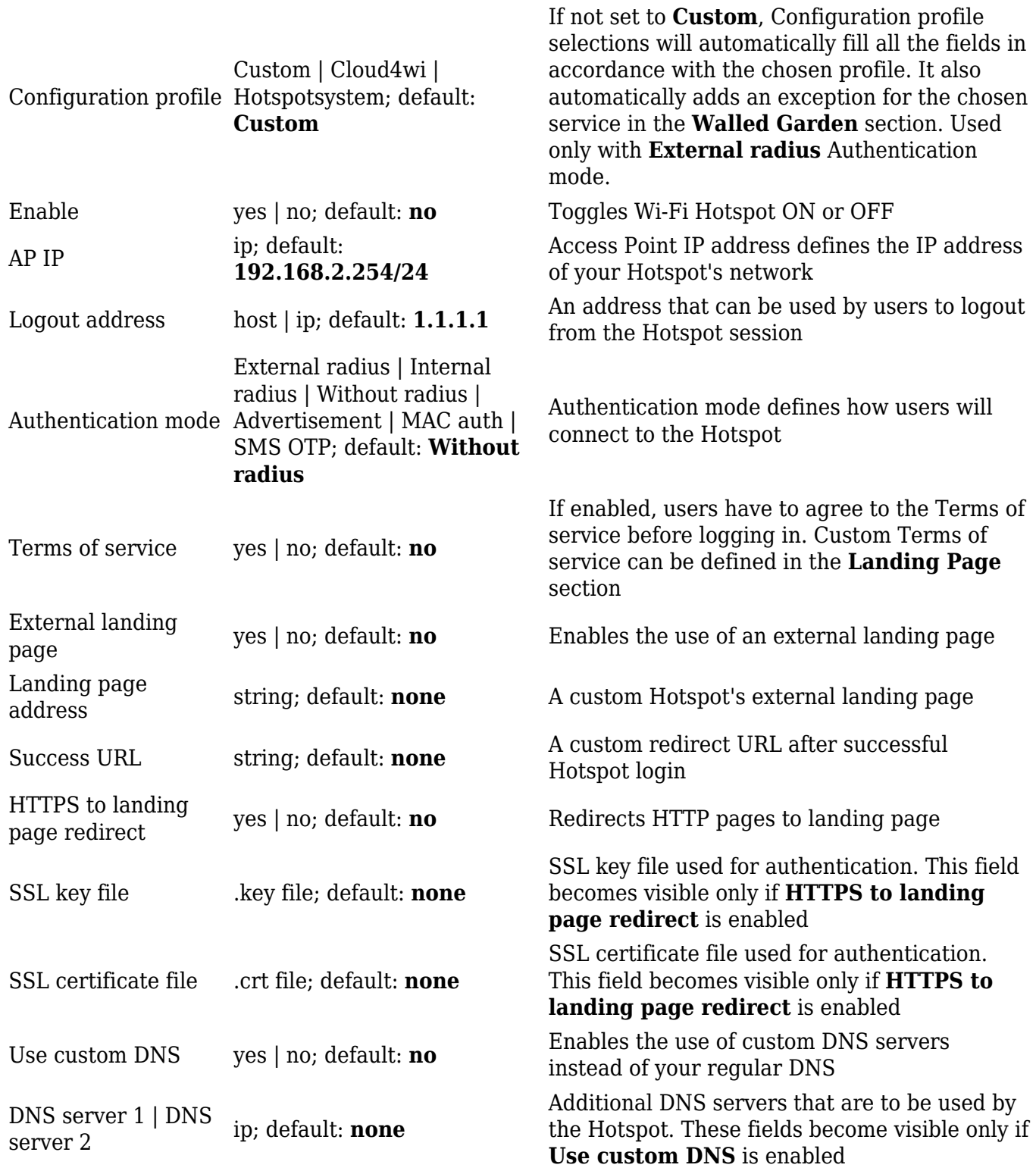

Information on how to configure Internal radius server can be found [here.](#page--1-0)

#### **Without Radius**

**Without Radius** Authentication doesn't use a Radius server to authenticate users connecting to the Hotspot, instead it gives you the possibility to configure different users with different password and session parameters.

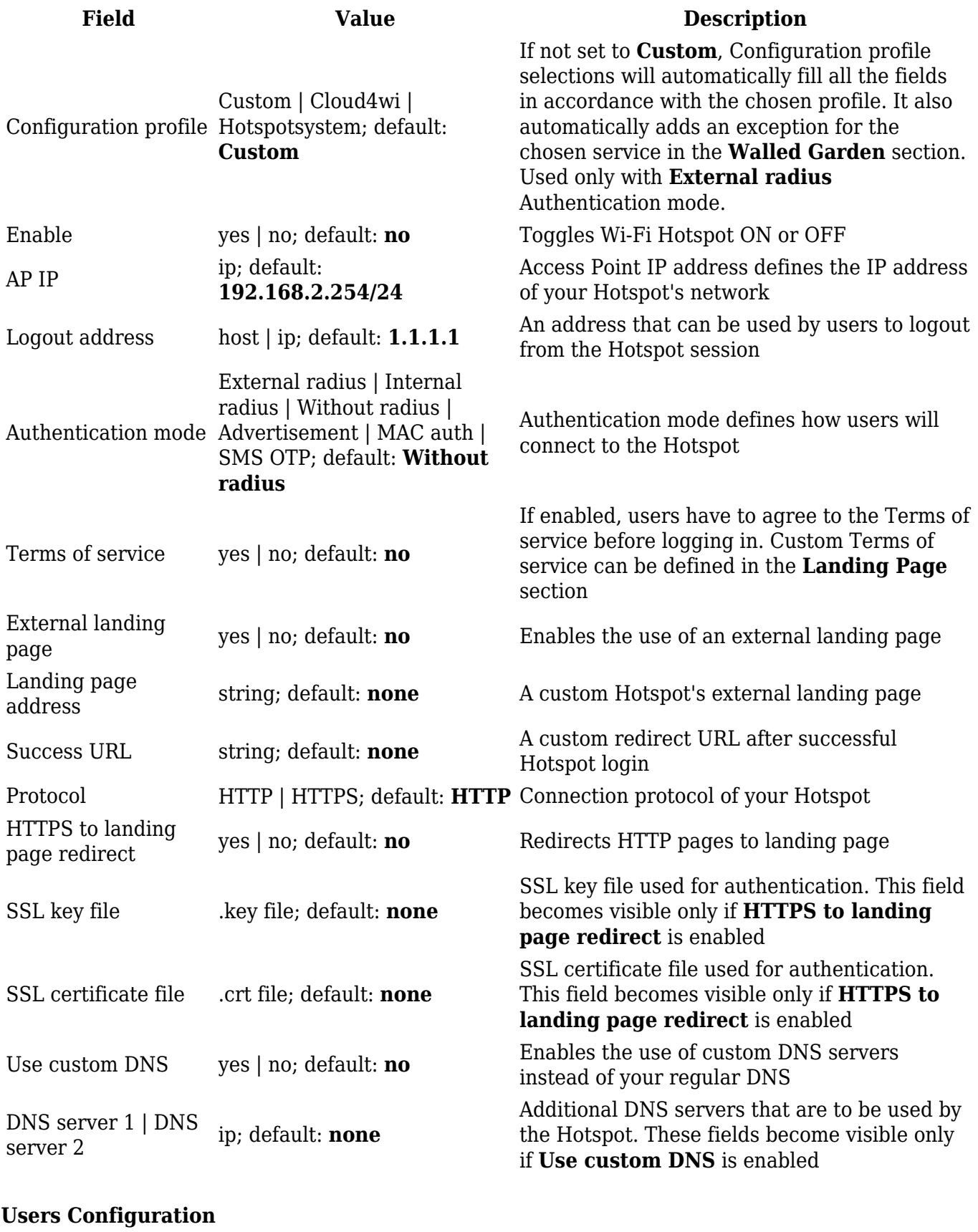

The **Users Configuration** tab is used to create new, unique users that can connect to the Hotspot.

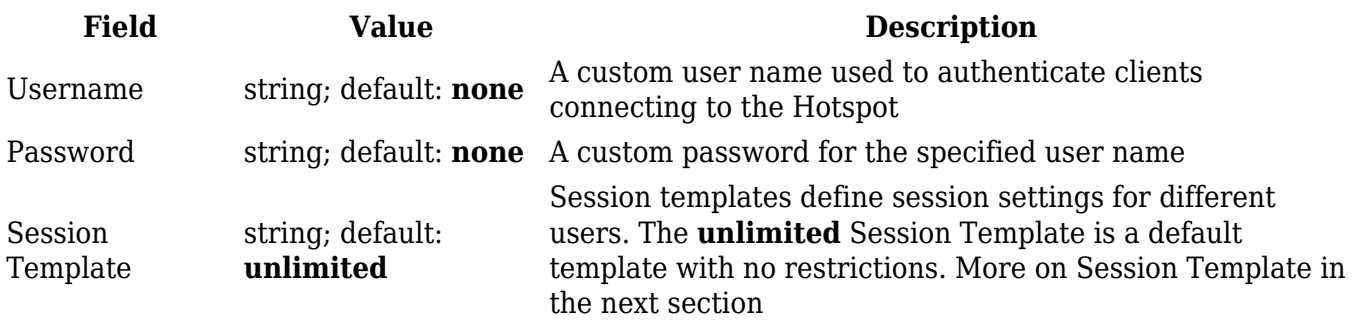

#### **Session Templates**

A **Session Template** is a set of rules that can be prescribed to a Hotspot user. A default template named **unlimited** is present in the router, but it has no configured restrictions. You can edit the default template or you can create a custom template and configure it.

 $\pmb{\times}$ 

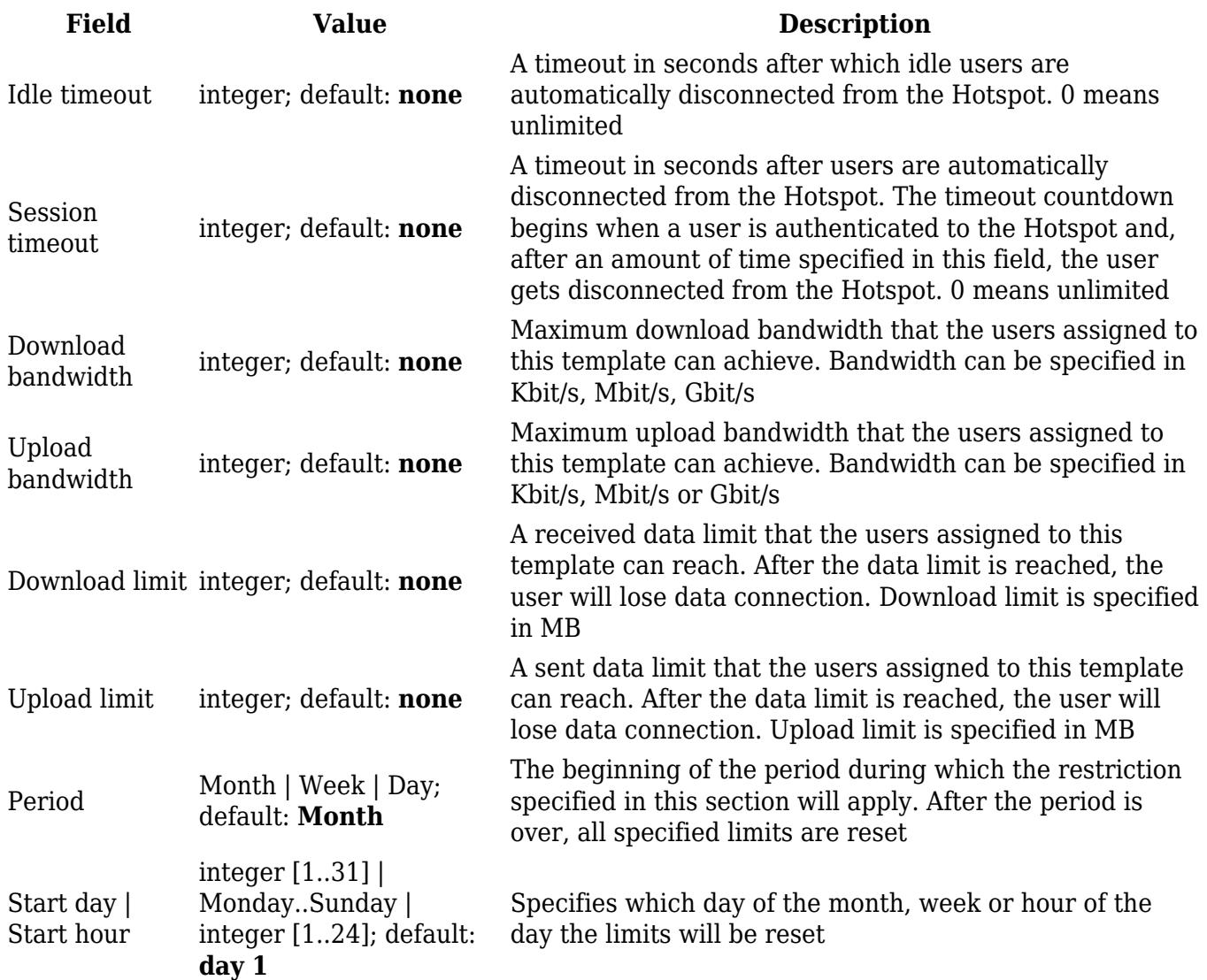

### **Advertisement**

The **Advertisement** Authentication mode doesn't use any kind of actual authentication. Instead when a user connects to the Hotspot he first gets redirected to a specified advertisement page. After that the user is free to use the Hotspot.

#### $\pmb{\times}$

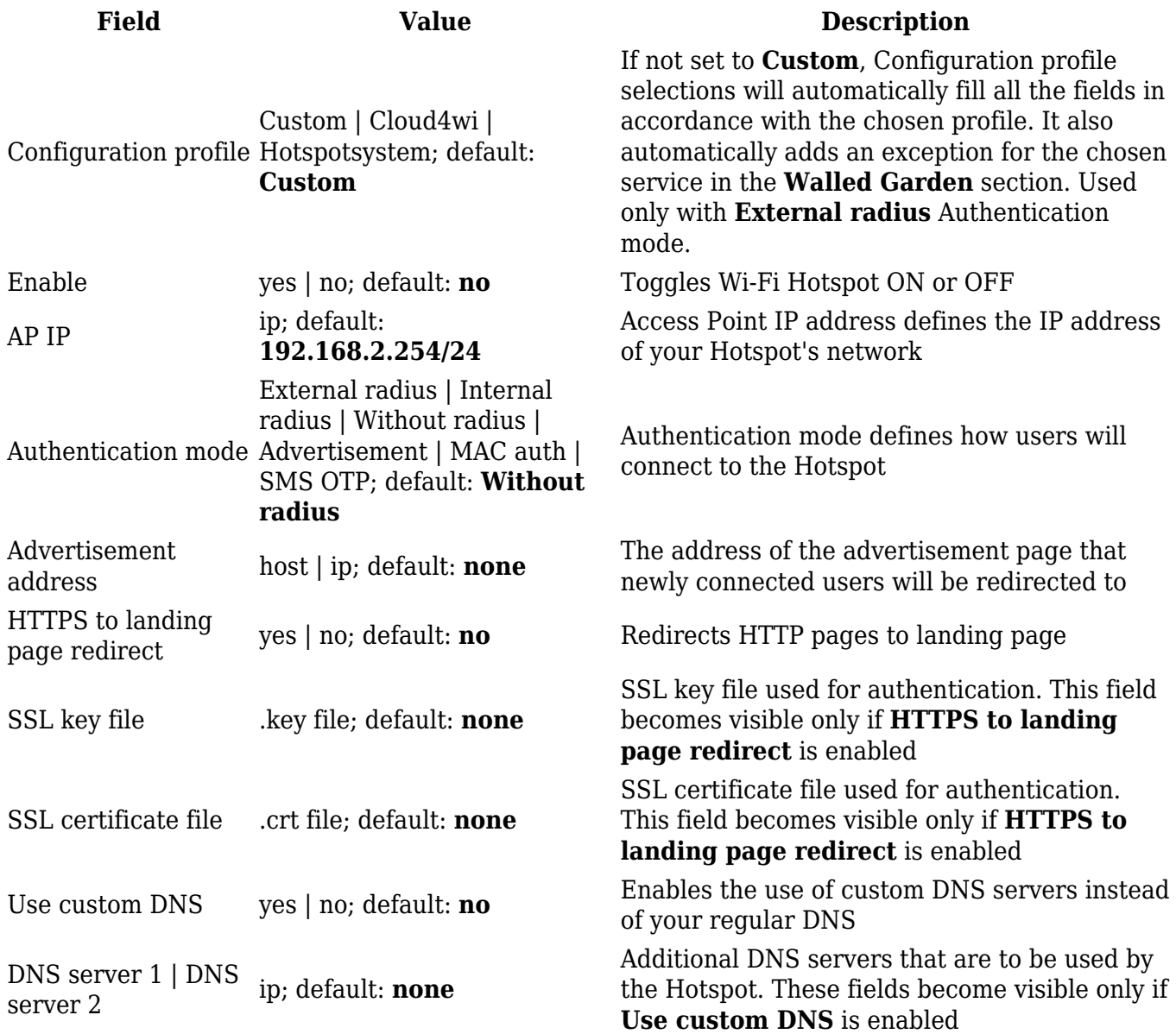

#### **MAC auth**

**MAC auth** Authentication mode authenticates users by their MAC address. A list of accepted or unaccepted MAC addresses can be configured in the router's WebUI's Wireless section under Interface Configuration->[MAC Filter](http://wiki.teltonika-networks.com/view/RUT230_Wireless#MAC_Filter)

 $\pmb{\times}$ 

**Field Value Description**

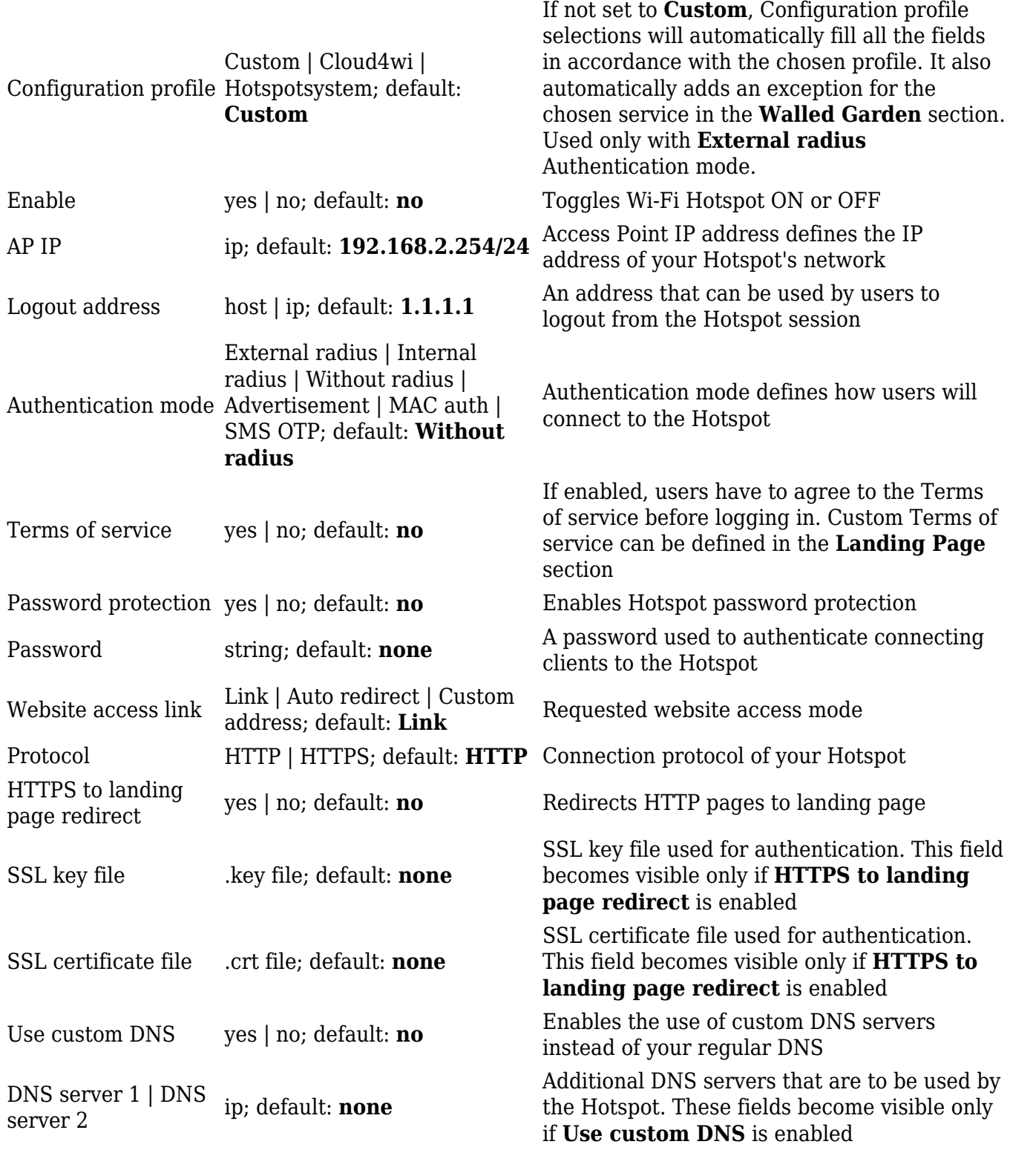

**SMS OTP**

With **SMS OTP** Authentication mode connecting users are prompted to enter their phone number. After that, the router sends and SMS message containing a code to the specified number. Users then authenticate themselves to the Hotspot using this code.

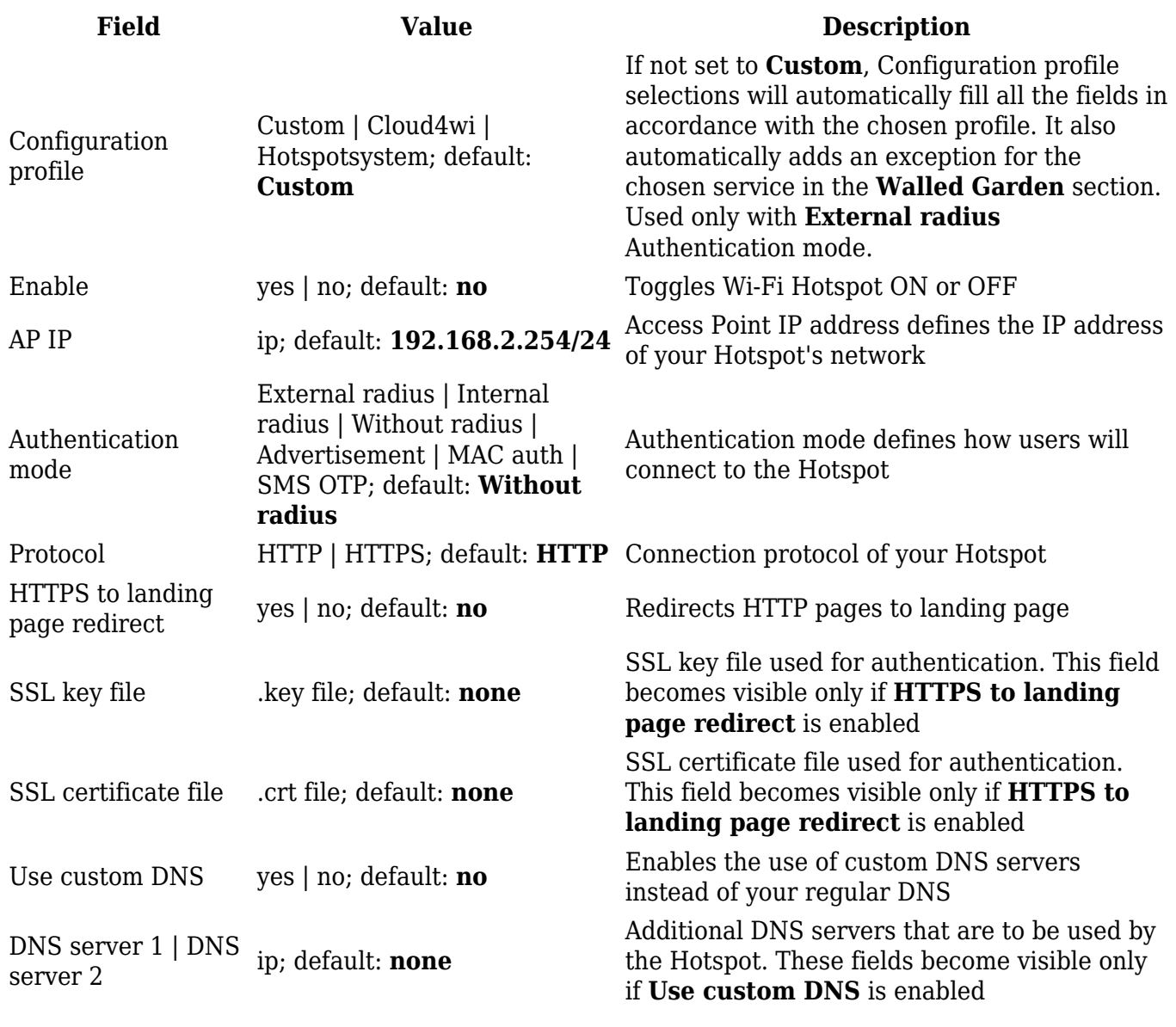

## **Walled Garden**

You can configure a list of addresses that users connected to the Hotspot will be able to reach without any authentication. By default this list is empty. Click the **Add** button to add a new address.

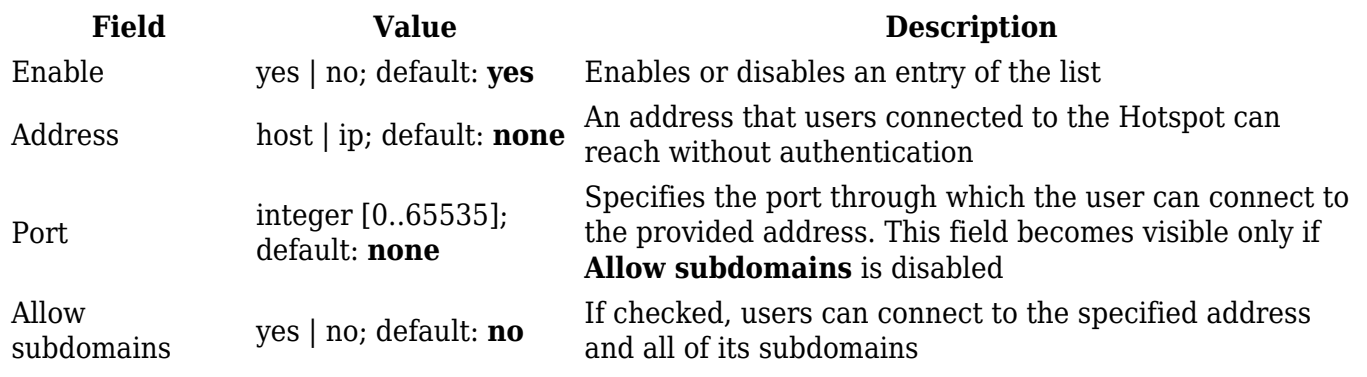

# **Restricted Internet Access**

The **Restricted Internet Access** page provides you with the possibility to restrict internet access on Hotspot on specified hours. Blue squares represent restricted access, white squares - allowed access. Bellow is an example of a configuration that restricts internet access outside of working hours.

 $\pmb{\times}$ 

# **Logging**

The Hotspot **Logging** section is used to send Hotspot or Wireless information to an FTP server.

 $\pmb{\times}$ 

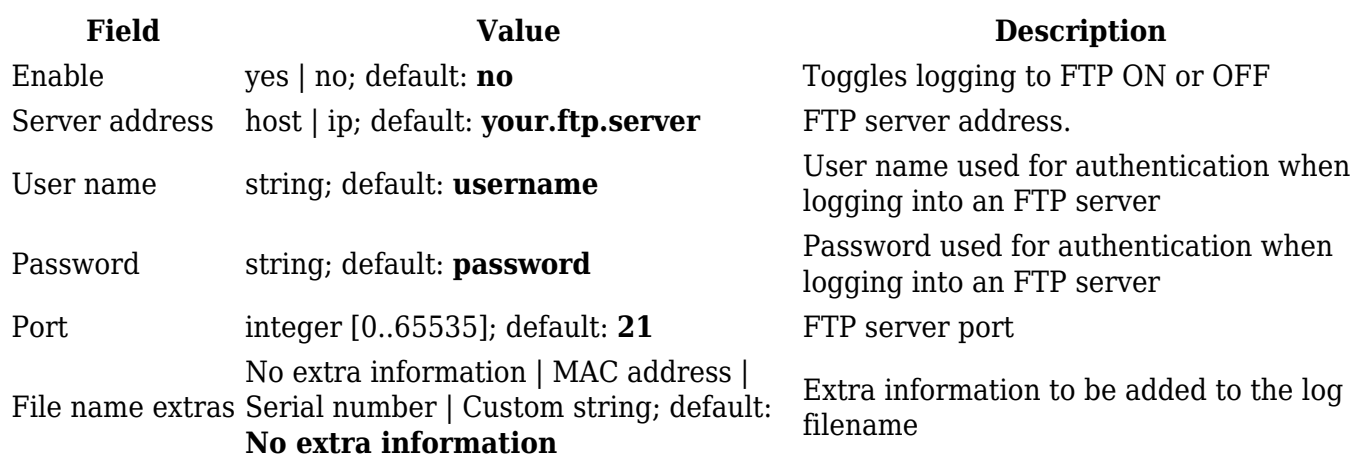

## **FTP Upload Settings**

Here you can configure your timing settings for the log upload via FTP feature.

 $\pmb{\times}$ 

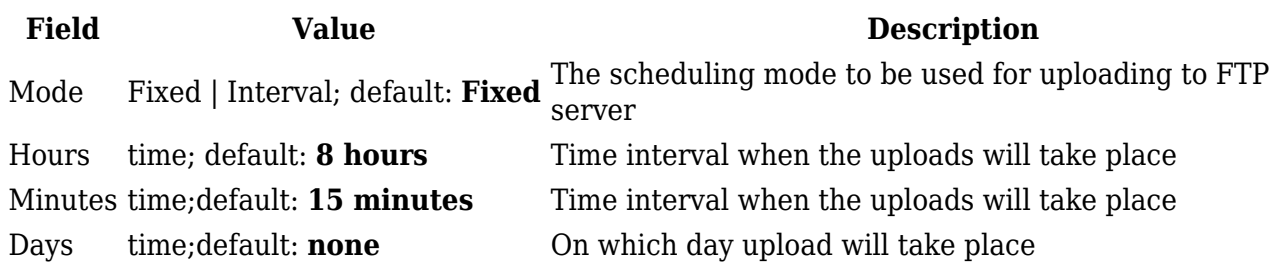

### **Log**

The **Log** section displays connections to the WiFI Hotspot.

[[File:Networking\_rut\_manual\_hotspot\_logging\_log.png|border|class=tlt-border]

### **Wifi Log/SMS OTP Log**

WiFi and SMS OTP logs show information about connections to your WiFi Hotspot. FTP logging has tobe enabled.  $\mathbf{x}$   $\mathbf{x}$ 

## **Landing Page**

This section is used to define how your Hotspot's Landing Page will look like.

 $\pmb{\times}$ 

#### **Template**

This is a template based on the default landing page. You can edit its HTML code to make it look however you want!

 $\pmb{\times}$ 

## **Radius Server**

This section is used to configure your **Radius Server** for use with **[Internal radius](#page--1-0)** Authentication mode

#### $\pmb{\times}$

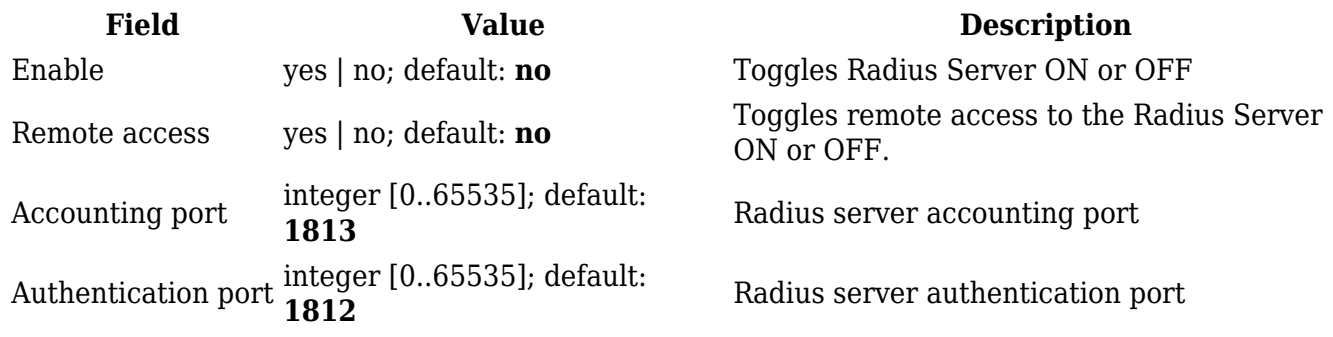

#### **Session Settings**

A **Session Template** is a set of rules that can be prescribed to a Hotspot user. A default template named **unlimited** is present in the router, but it has no configured restriction. You can edit the default template or you can create a custom template and configure it.

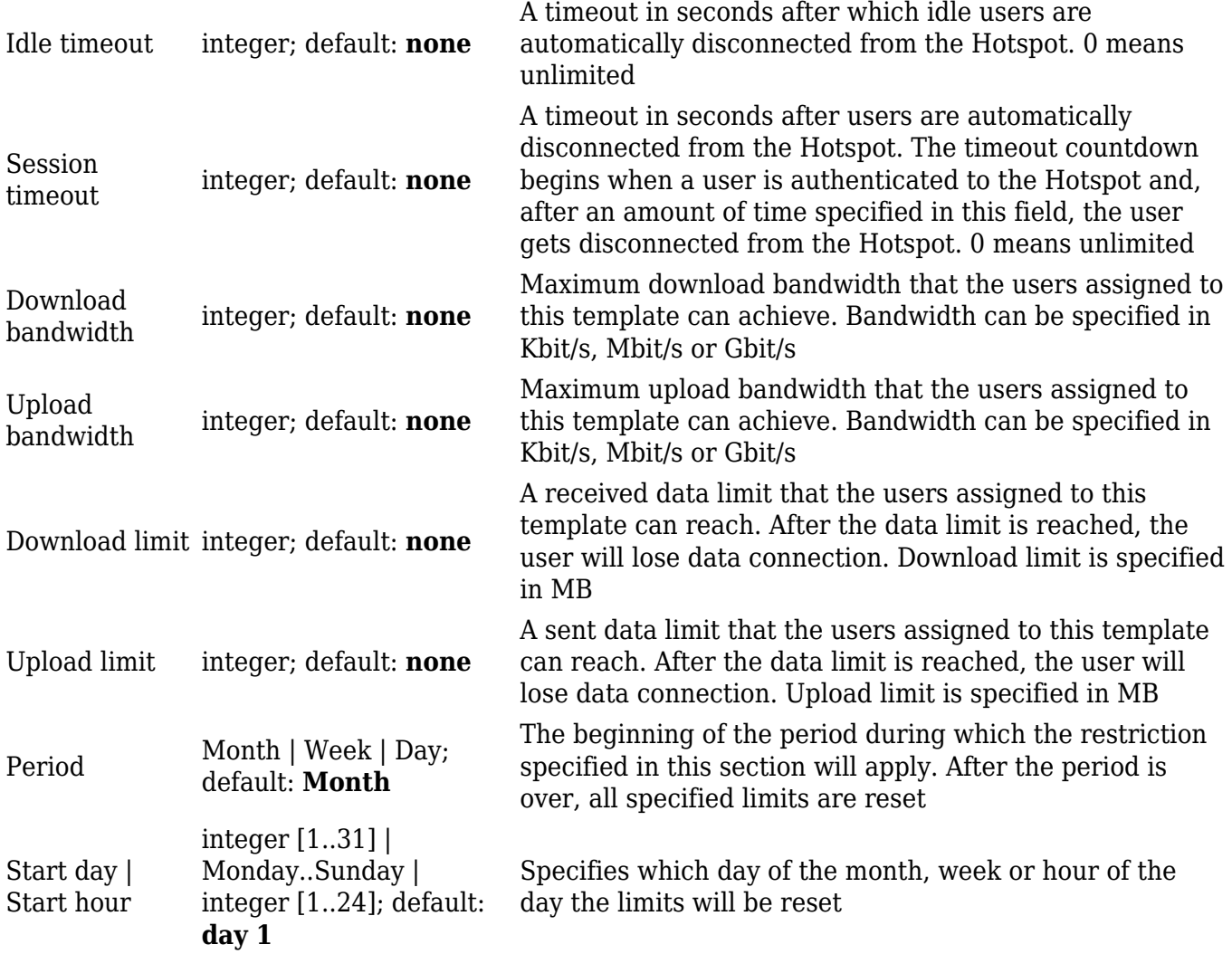

## **Users Configuration Settings**

The **Users Configuration** tab is used to create new, unique users that can connect to the Hotspot.

 $\pmb{\times}$ 

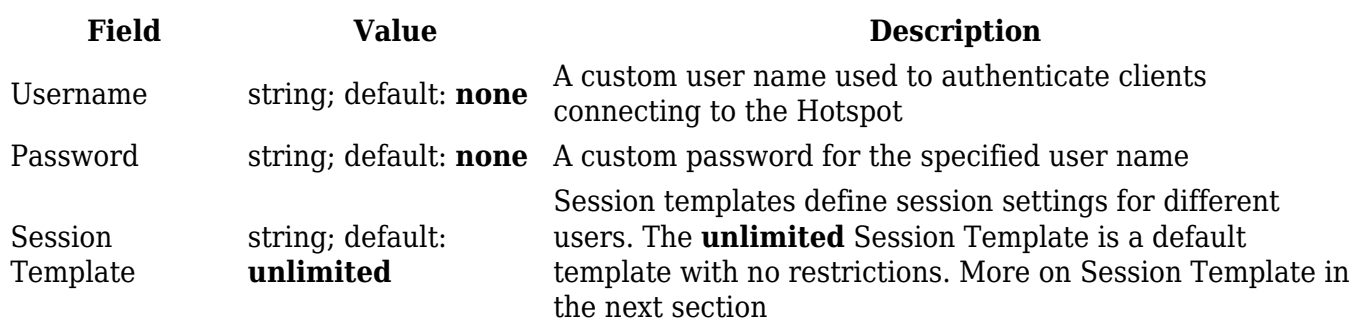

## **Clients Configuration Settings**

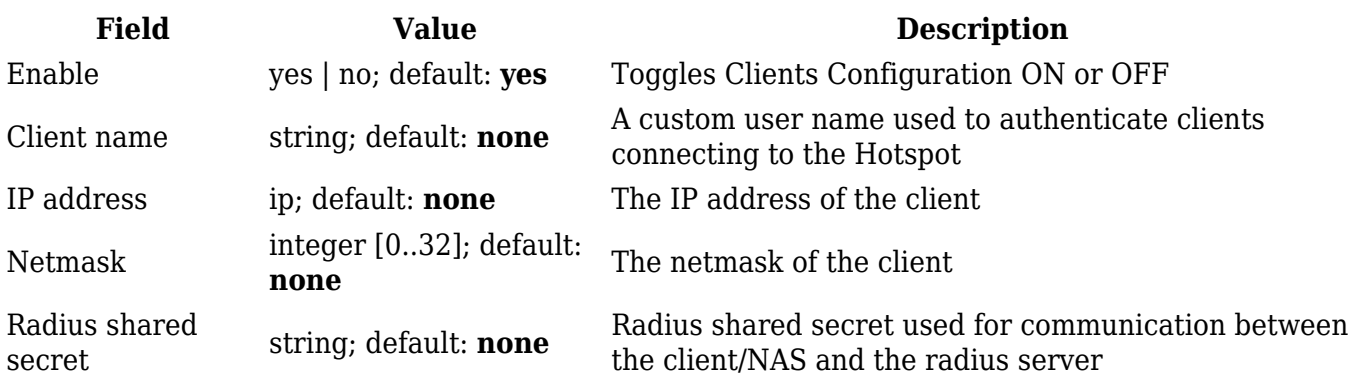

# **Statistics**

The **Statistics** page shows statistics about connections to the hotspot. **Reminder: Statistics page becomes visible only when device is connected to the hotspot.**

 $\pmb{\times}$ 

# **Manage**

With the help of the **Manage** page you manage the users that are connected to your Hotspot. To reach the **Manage** window, go to Services->Hotspot. The **Manage** button will be located next to your Hotspot instance.

 $\pmb{\times}$